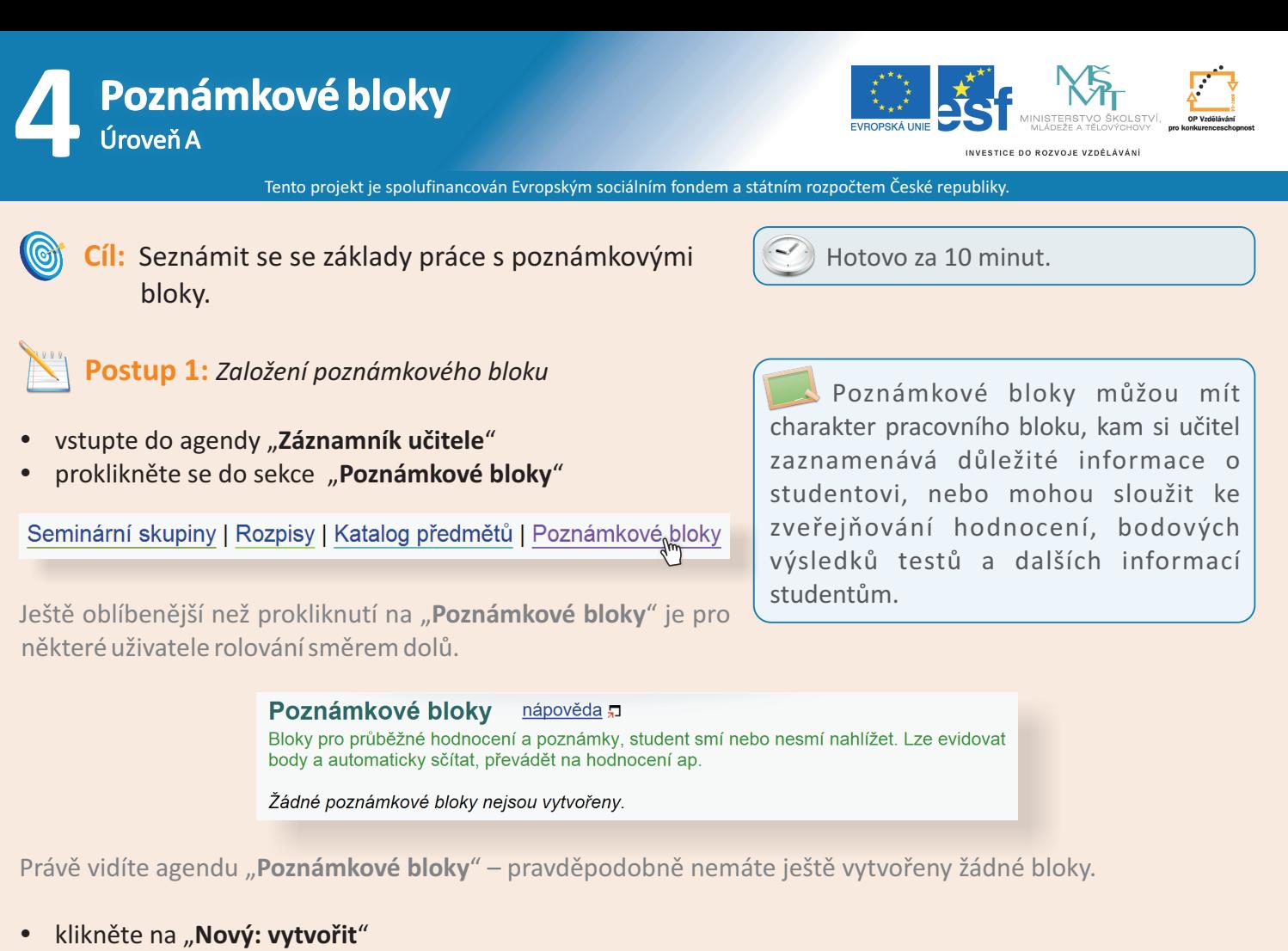

vyplňte jméno poznámkového bloku, např. "úloha1"

Jméno poznámkového bloku: Poznámkový blok se vytvoří ve vybraném nebo vybraných předmětech (je-li jich vybráno současně více). Zadejte jméno, které dosud v žádném z vybraných předmětů není. Jméno může systém vložit do dopisu, který budete případně posílat studentům. úloha1

- zaškrtněte požadované atributy
- klikněte na "**Vytvoř blok**"

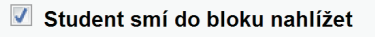

Student smí vidět statistiku bodů bloku

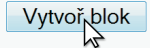

Důležité je zejména rozhodnout, jestli student už smí do poznámkového bloku nahlížet a případně i vidět statistiku bodů (tj. anonymní bodové výsledky všech svých kolegů). Tyto příznaky můžete kdykoliv změnit.

klikněte na "**Editace obsahu"** 

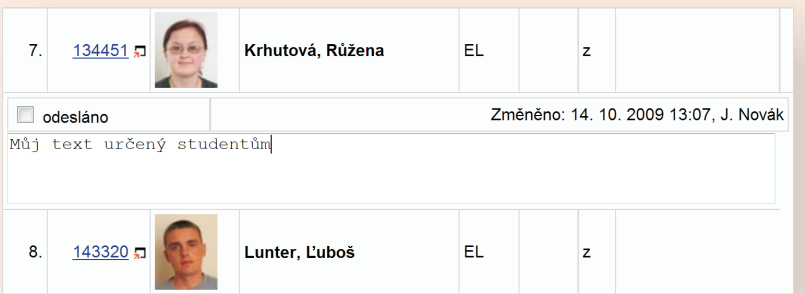

- vepište své slovní hodnocení nebo počet bodů pozor, počtu bodů musí předchádzet znak "\*"<br>• klikněte na "**Ulož**" pro uložení obsahu
- klikněte na "**Ulož**" pro uložení obsahu

## **Jak to vidí student? Kde poznámkové bloky najde?**

Po kliknutí na odkaz "Student" vidí student kdo a jakou změnu v poznámkových blocích provedl. Po kliknutí na odkaz "Informace z poznámkových bloků" uvidí student samotnou změnu. Může to být opět

text, počet bodů nebo "@známka" v případě, že se známky udělují automaticky na základě zadané stupnice.

- · Studiiní materiály (e-learning)
- · Odpovědníky (e-learning)
- · Diskusní fóra předmětů
- <u>Diskusin fora predmetu</u><br>- <u>Informace z poznámkových<sub>li</sub>bloků</u> (změněno: 14. 10. 2009 13:11, J. Novák)<br>- <u>Statistika bodů z poznámko Jch bloků</u>
- 

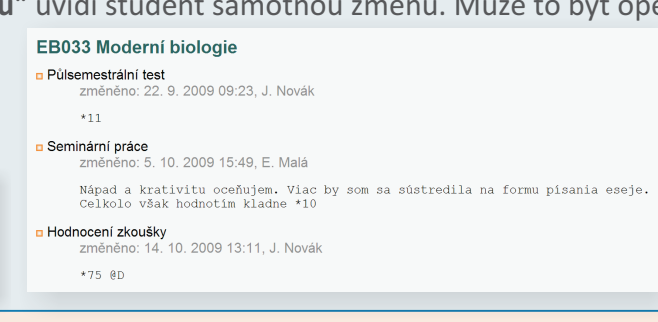

**Postup 2:** *Statistika a graf*

- 
- zaškrtněte jméno poznámkového bloku klikněte na "**Bodování: statistika a graf**"

Věděli jste, že obsah poznámkového bloku si můžete nechat vytisknout do podoby přehledné tabulky? Využijte "**Výstupy: tisk**".

Vaše statistika bude pravděpodobně obsahovat jen několik málo hodnot. Pro lepší představu reálného využití se nyní podíváme na výsledky dvou konkrétních, již uskutečněných písemek.

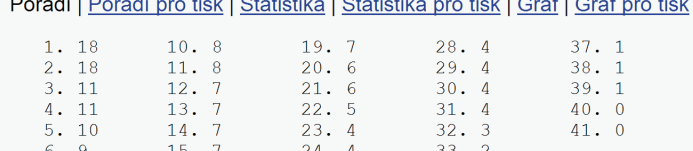

 $25.4$ 

 $26.4$ 

 $27 \quad \Delta$ 

 $34.2$ 

 $35.2$ 

 $36.2$ 

Průměrný počet bodů: 5.93

 $16.7$ 

17.  $\overline{7}$ 

 $18.$ 

 $7.9$ 

 $8.9$ 

 $Q = C$ 

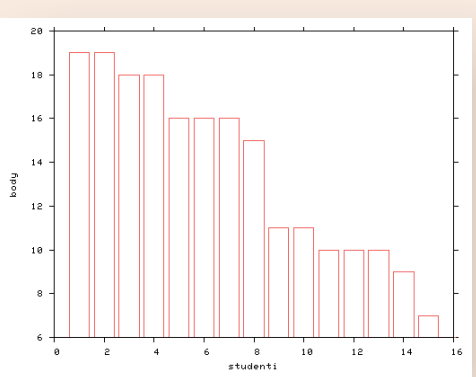

Vidíme, že test nedopadl moc dobře, plný počet bodů (18) získali jen dva studenti.

Tento test dopadl daleko lépe. Z grafu vidíme, že rozložení bodů je pro studenty příznivé.

**Shrnutí:** Poznámkové bloky jsou místem, kde se mnohé agendy ISu potkávají. Ukládají se zde informace přímo zadané učitelem, ale také výsledky zodpovězení odpovědníku (testu), výsledky písemek opravených pomocí skenovatelných formulářů a body z tematického diskusního fóra (např. namísto toho, aby učitel opravil ručně papír s esejí, vloží komentář a počet bodů přímo do fóra, výsledek se opět přenese do poznámkového bloku).

Body v poznámkových blocích se dají libovolně sčítat, nebo může být jejich hodnota vyjádřena v procentech z celkového hodnocení. Rovněž je možné na základě těchto bodů zcela automaticky udělit známku.

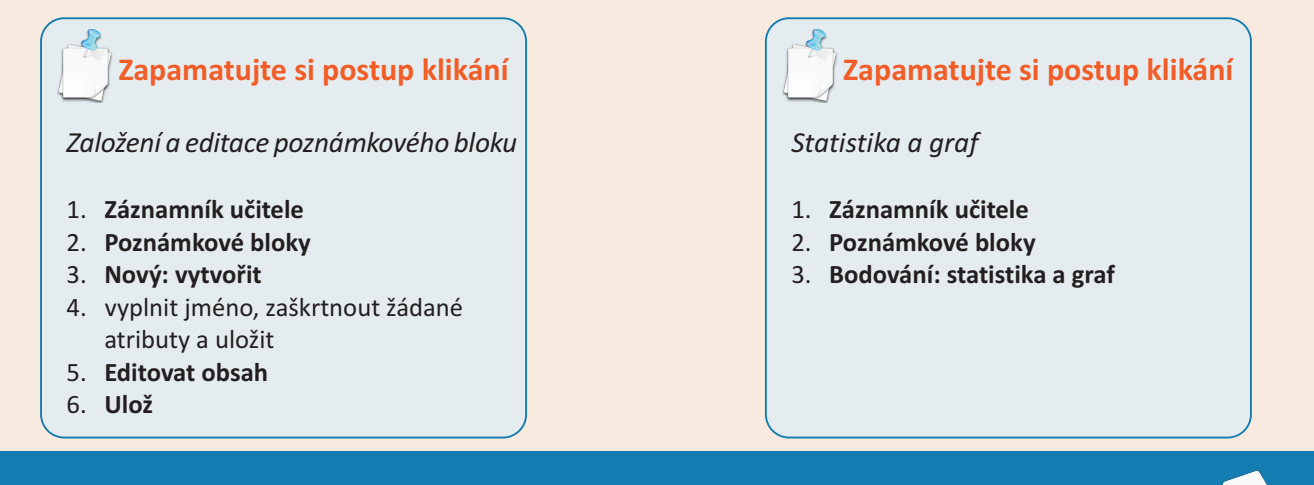

Nedosáhli jste cíle? Netrapte se a napište nám, rádi Vám pomůžeme: **etech@fi.muni.cz** Rozcestník pro e-learning na MU naleznete na adrese **http://is.muni.cz/elportal**